#### **Lernziele**

**Sie sind in der Lage:**

- **Bestellungen über das zentrale Druckprogramm zu aktivieren**
- **auf Hinweise im zentralen Druckprogramm zu reagieren**

# **Einleitung**

Unabhängig von der bereits beschriebenen Vorgehensweise Bestellungen direkt aus dem erfassten Kaufvertrag zu erzeugen, bietet MÖBELPILOT für diesen Geschäftsprozess ein zentrales Druckprogramm an. Sie sollten das nachstehende Programm einmal täglich aufrufen, um sicherzustellen, dass wirklich alle Bestellungen auch aktiviert wurden. Zudem können Sie dem Formular Informationen entnehmen, wenn in Auftragspositionen keine Warenherkunft hinterlegt wurde, oder wenn der Auftrag mit einer Bestellsperre versehen wurde.

### **Aufruf des Formulars: Drucken Bestellungen**

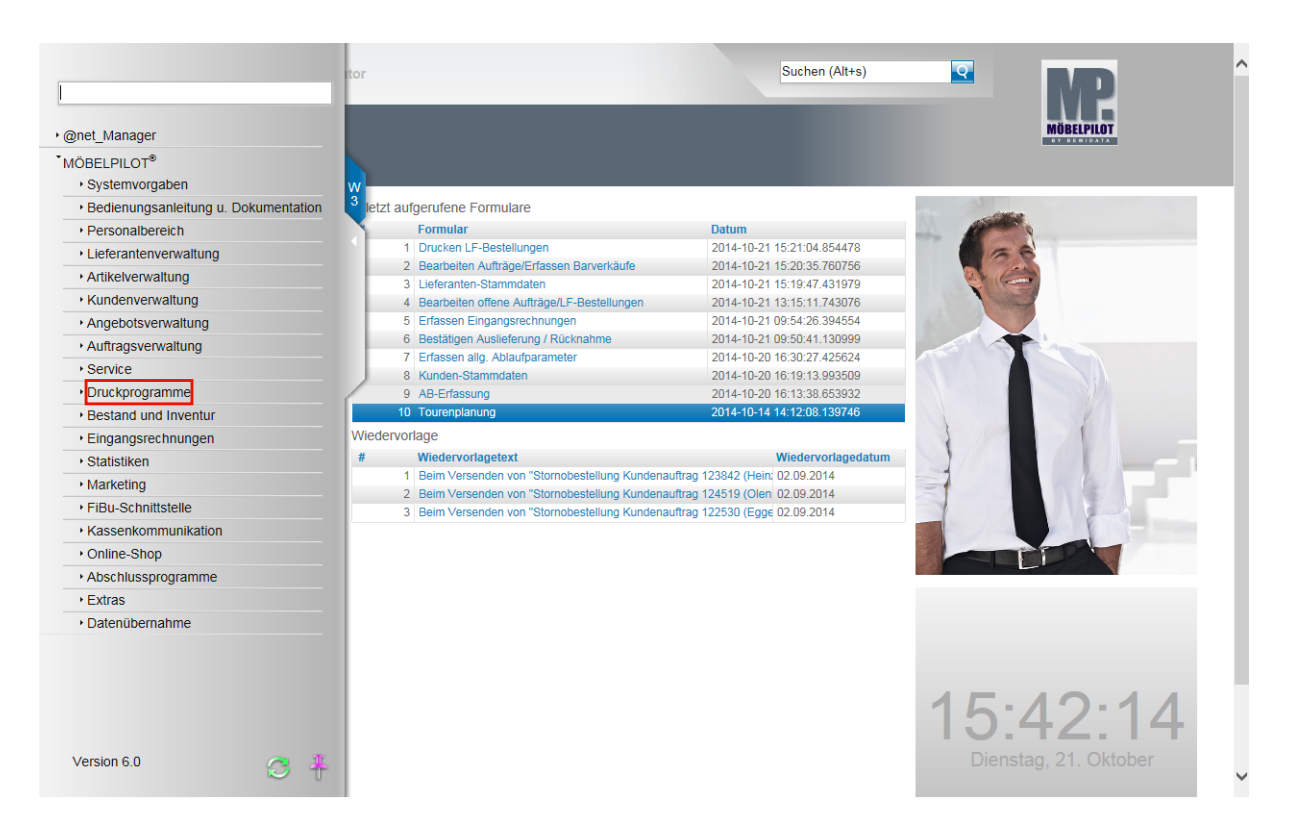

Klicken Sie auf den Hyperlink **Druckprogramme**.

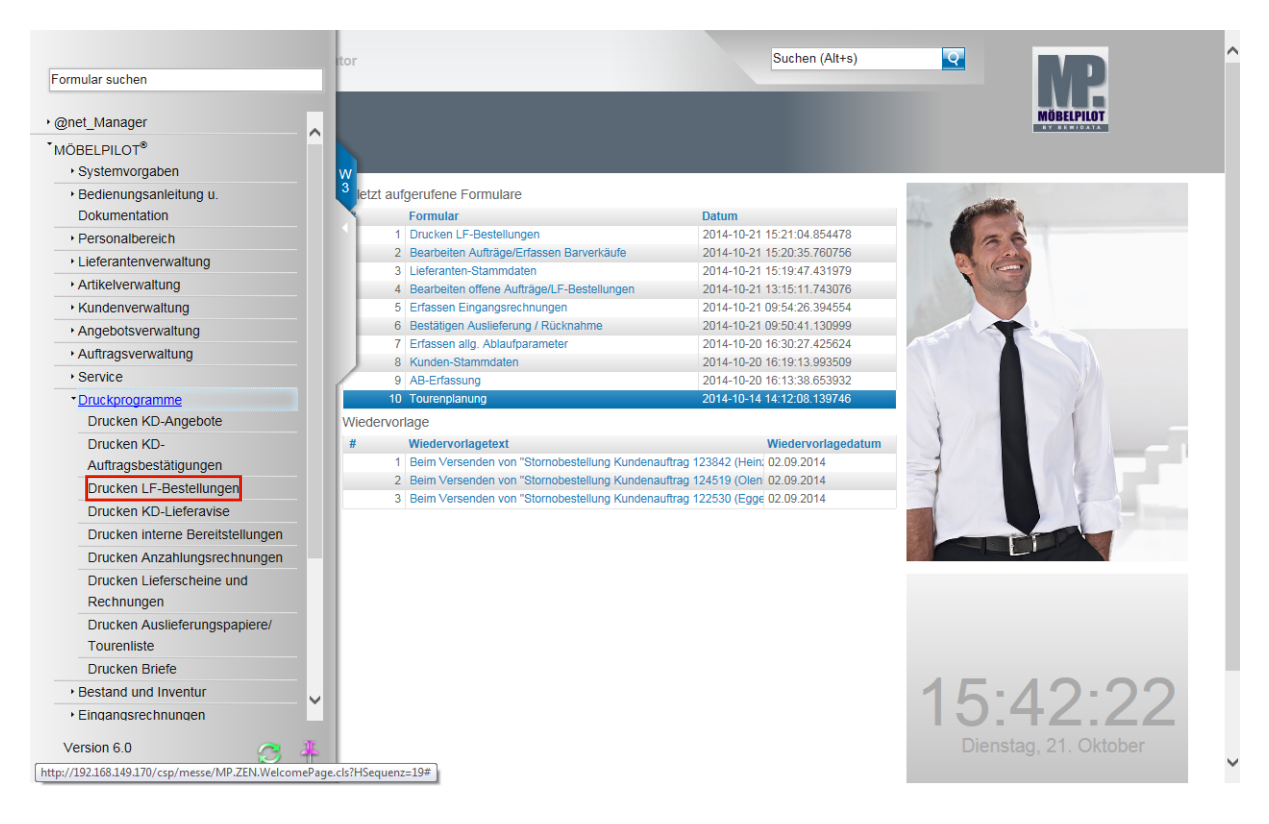

Klicken Sie auf den Hyperlink **Drucken LF-Bestellungen**.

# **Der Formularaufbau**

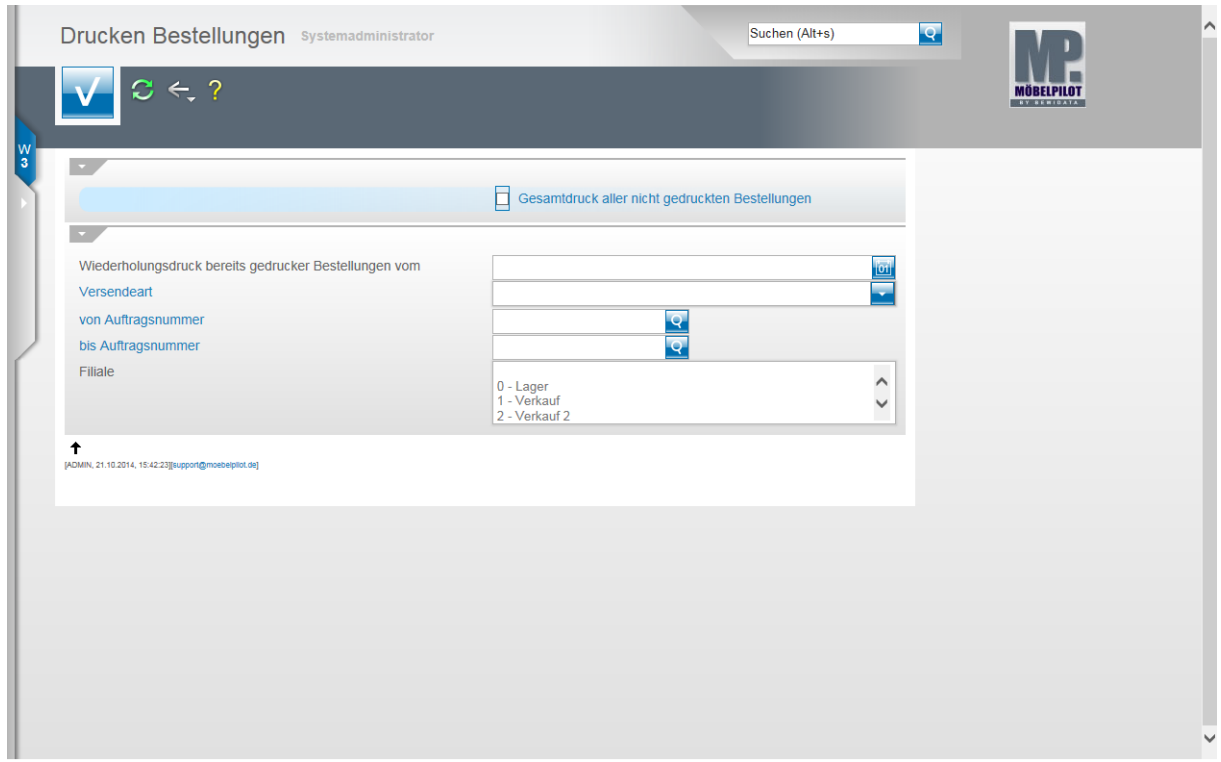

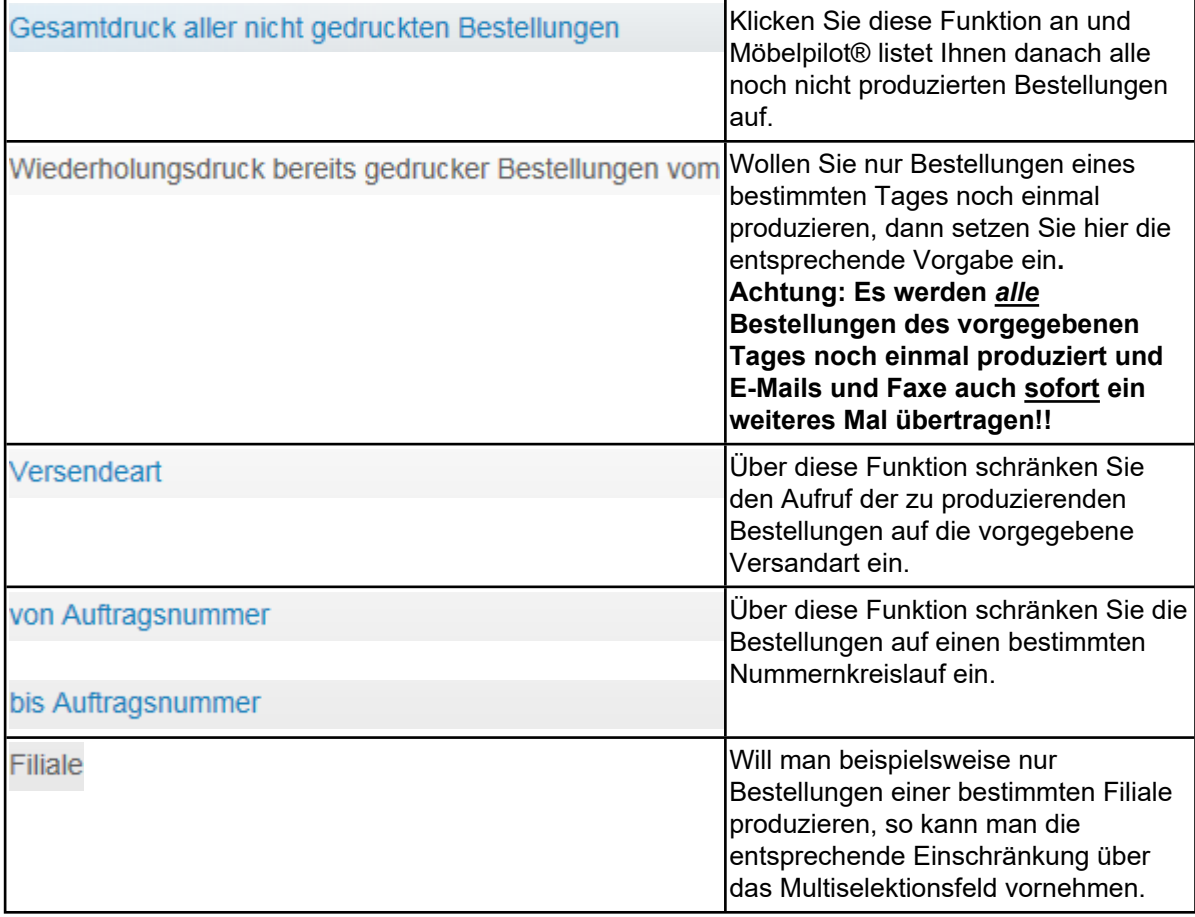

## **Drucken Bestellungen**

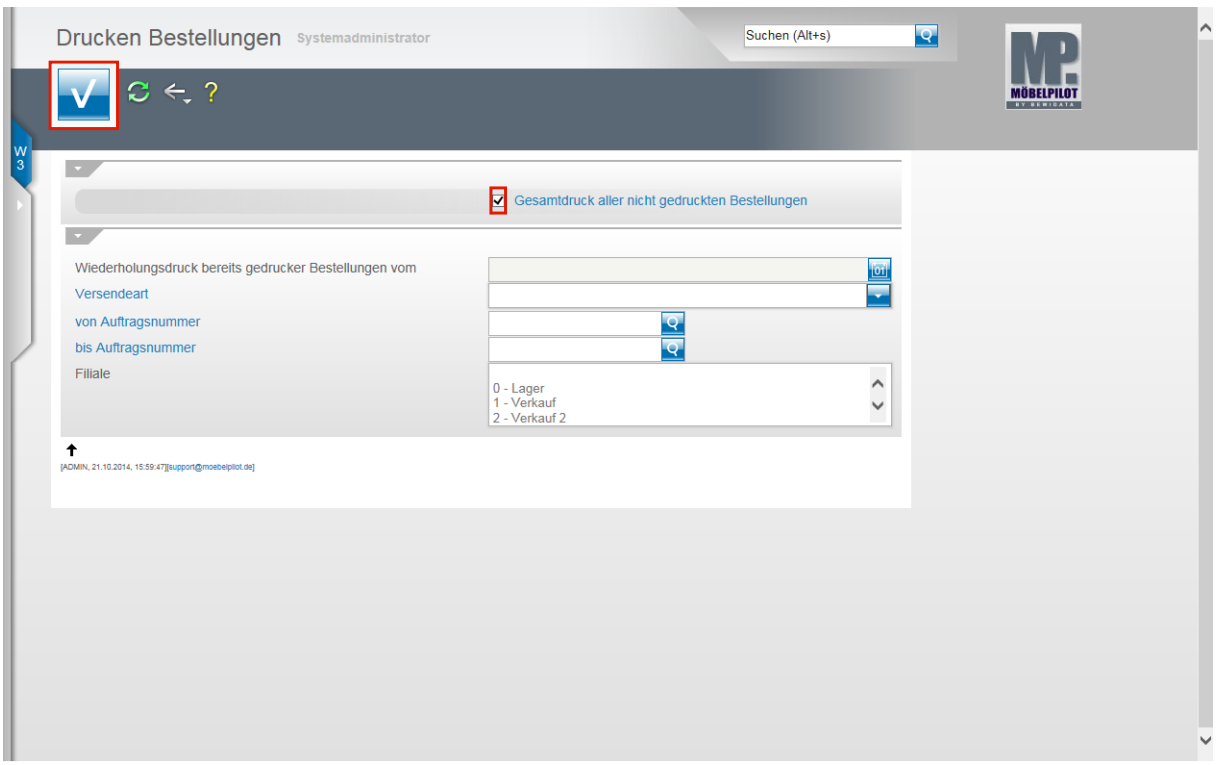

Klicken Sie auf das Kontrollkästchen **Gesamtdruck aller nicht gedruckten Bestellungen**. Klicken Sie auf die Schaltfläche **Speichern (F12 oder Strg+S)**.

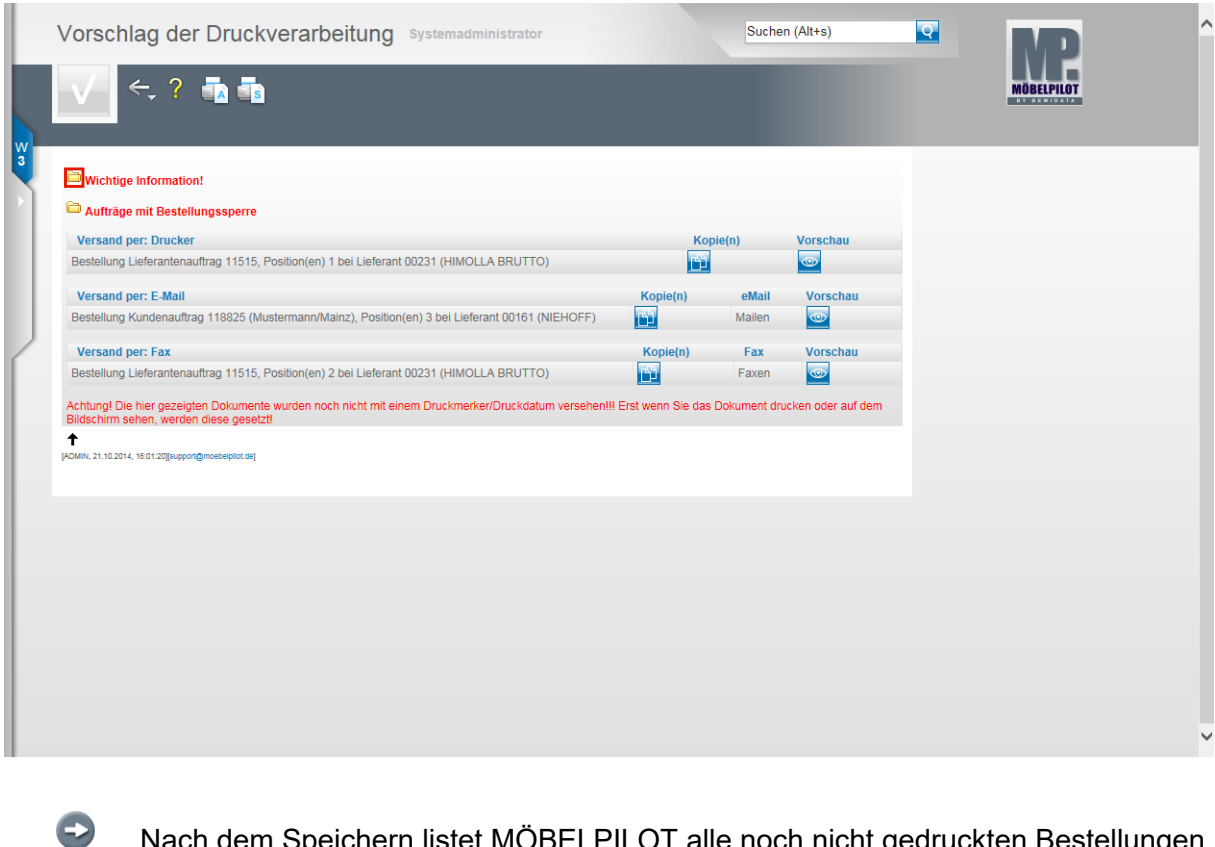

Nach dem Speichern listet MÖBELPILOT alle noch nicht gedruckten Bestellungen auf und fast diese nach Versandart in Gruppen zusammen. Sie können sich wahlweise Bestellungen noch einmal als Vorschau anzeigen lassen. Klicken Sie

hierzu einfach auf den jeweiligen Button

Seite 5

Sie können jeden einzelnen Vorgang anklicken und so die Bestellungen einzeln

produzieren. Idealerweise nutzt man hierfür aber die Gesamtdruckfunktion .

Klicken Sie auf die Schaltfläche **Wichtige Information einblenden/ausblenden** und öffnen Sie so die dahinterliegenden Informationen.

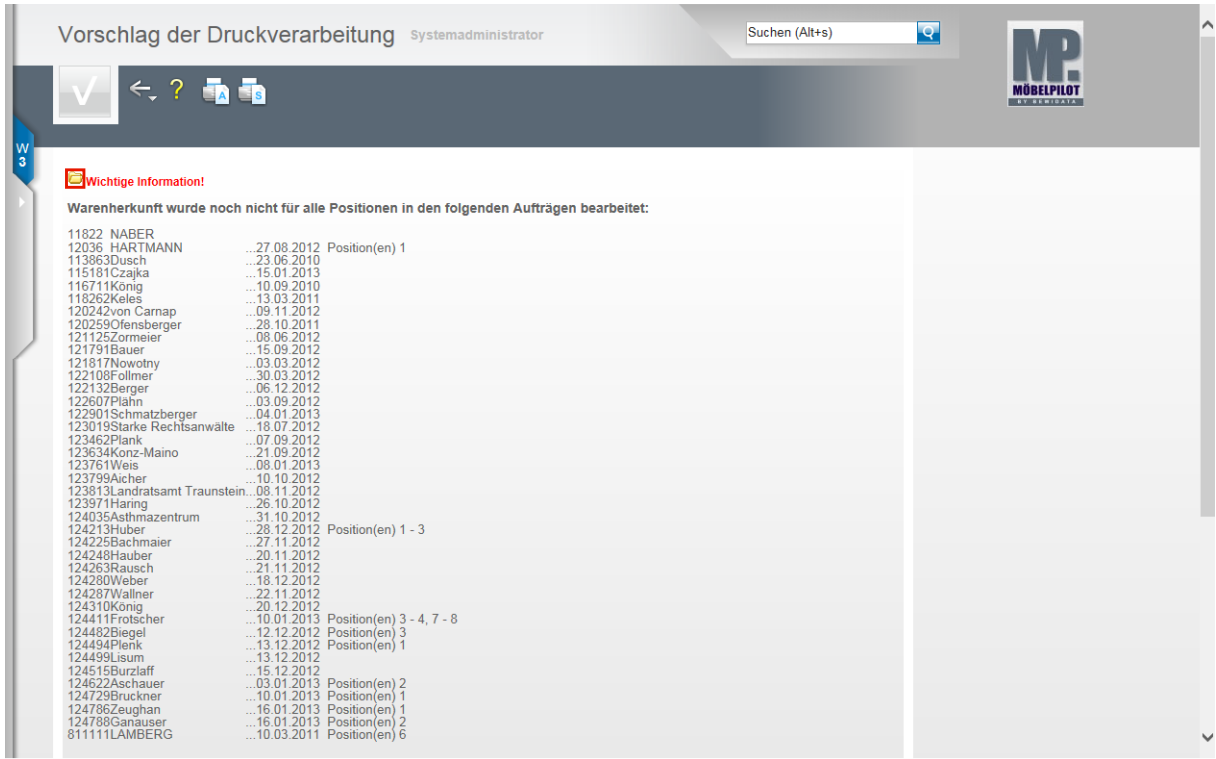

MÖBELPILOT listet nun alle Aufträge auf, bei denen die Warenherkunft noch nicht festgelegt wurde. **Diese Vorgänge müssen bearbeitet werden!**

Klicken Sie erneut auf die Schaltfläche **Wichtige Information einblenden/ausblenden** und schließen Sie die Auflistung**.**

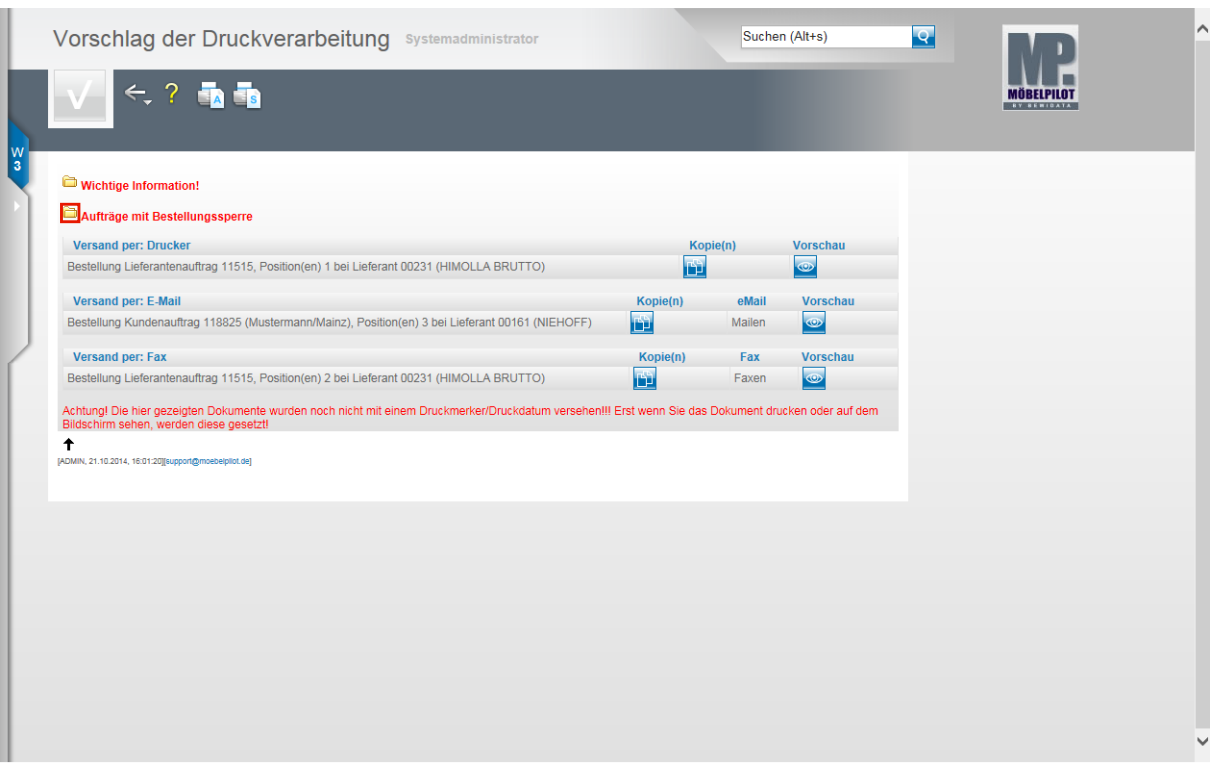

Klicken Sie auf die Schaltfläche **Aufträge mit Bestellungssperre einblenden/ausblenden**.

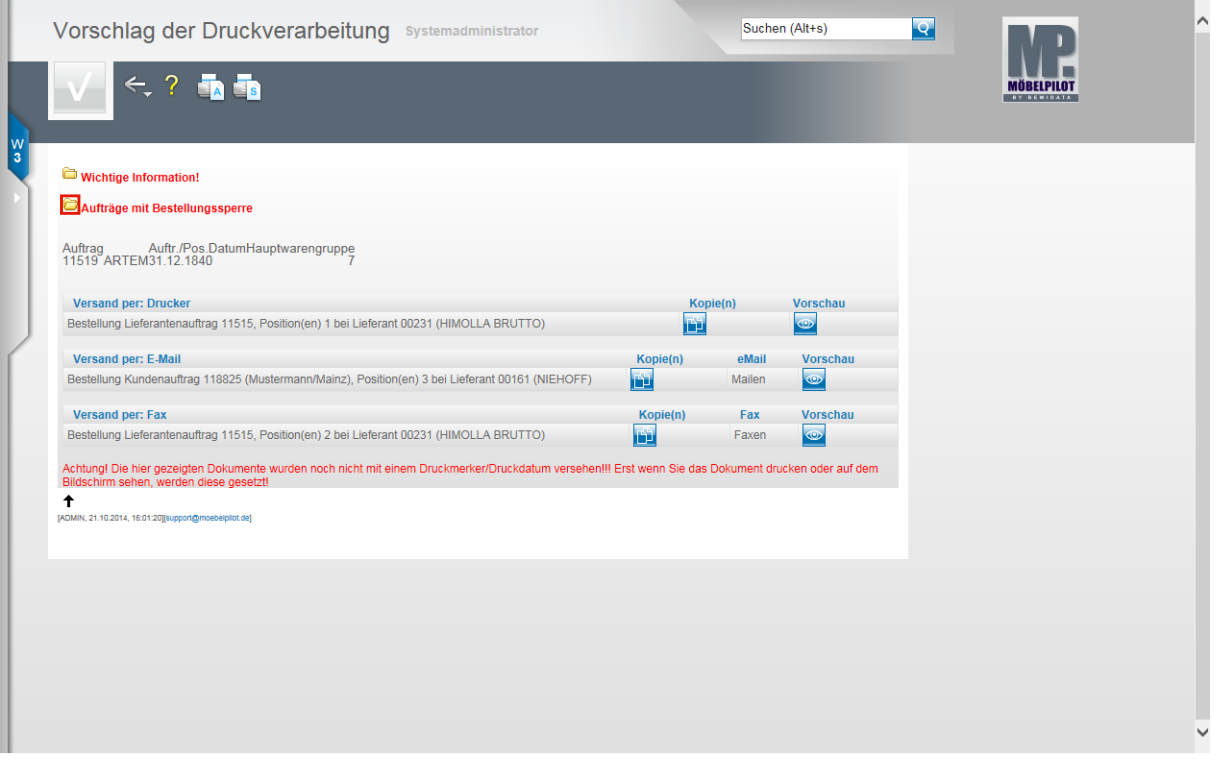

MÖBELPILOT listet alle Aufträge auf, bei denen eine Bestellsperre gesetzt wurde. **Diese Vorgänge müssen bearbeitet werden!**

Klicken Sie erneut auf die Schaltfläche **Aufträge mit Bestellungssperre einblenden/ausblenden** und schließen Sie die Auflistung.

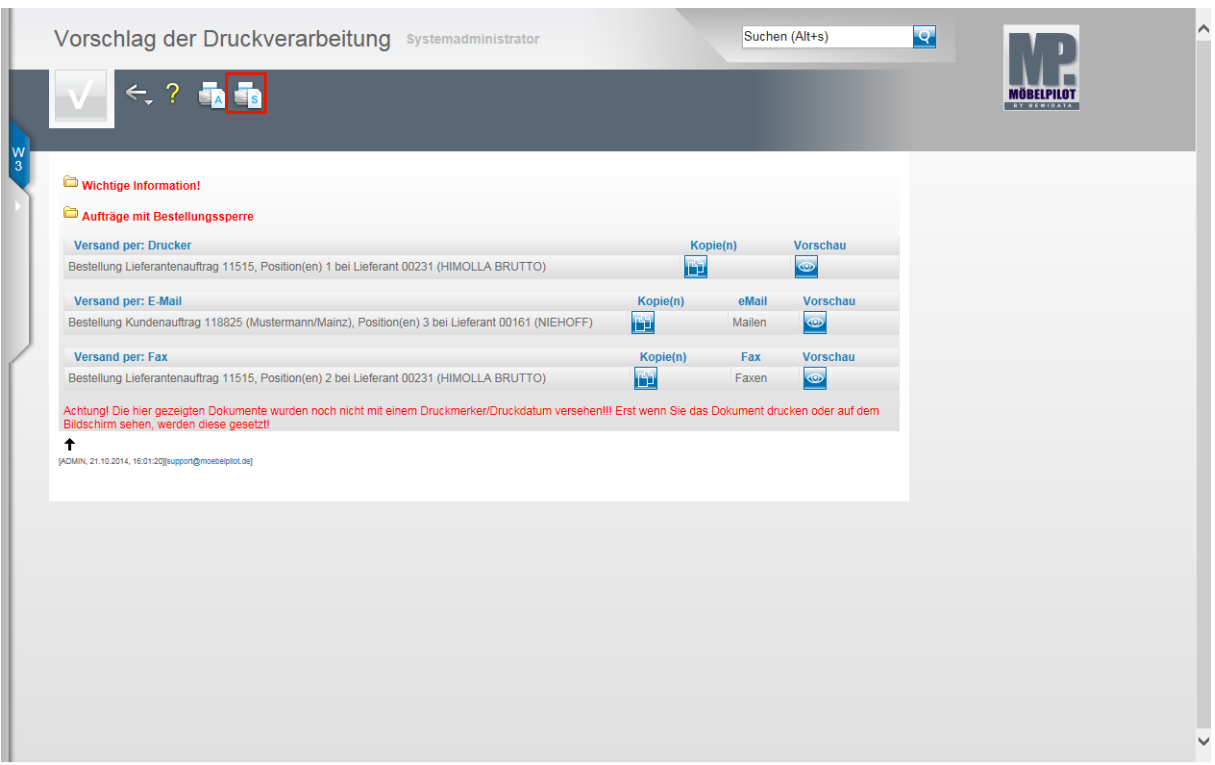

Klicken Sie auf den Hyperlink **Alles wie vorgeschlagen verarbeiten; Original und Kopien sortiert drucken**.

 $\bigodot$ MÖBELPILOT produziert nun alle aufgelisteten Bestellungen und legt eine Kopie im Dokumentenordner des jeweiligen Auftrags ab. Bestellungen, deren Versandart Fax oder E-Mail ist, werden **papierlos** an weiterverarbeitende Programme, z.B. Tobit, übergeben. Für MÖBELPILOT ist der Prozess mit der Übergabe abgeschlossen. Eine weitere Kontrolle, ob die Übermittlung stattgefunden hat, kann dann nur im externen Programm erfolgen!